Intermountain will send the Price Update file to you

Once the file is received, you will need to save the file to the following directory:

## C:/Comm2000/Data/Program

 \*at the stage, we recommend creating a new folder called "2019" So now, the path will look lie this: C:/Comm2000/Data/Program/2019

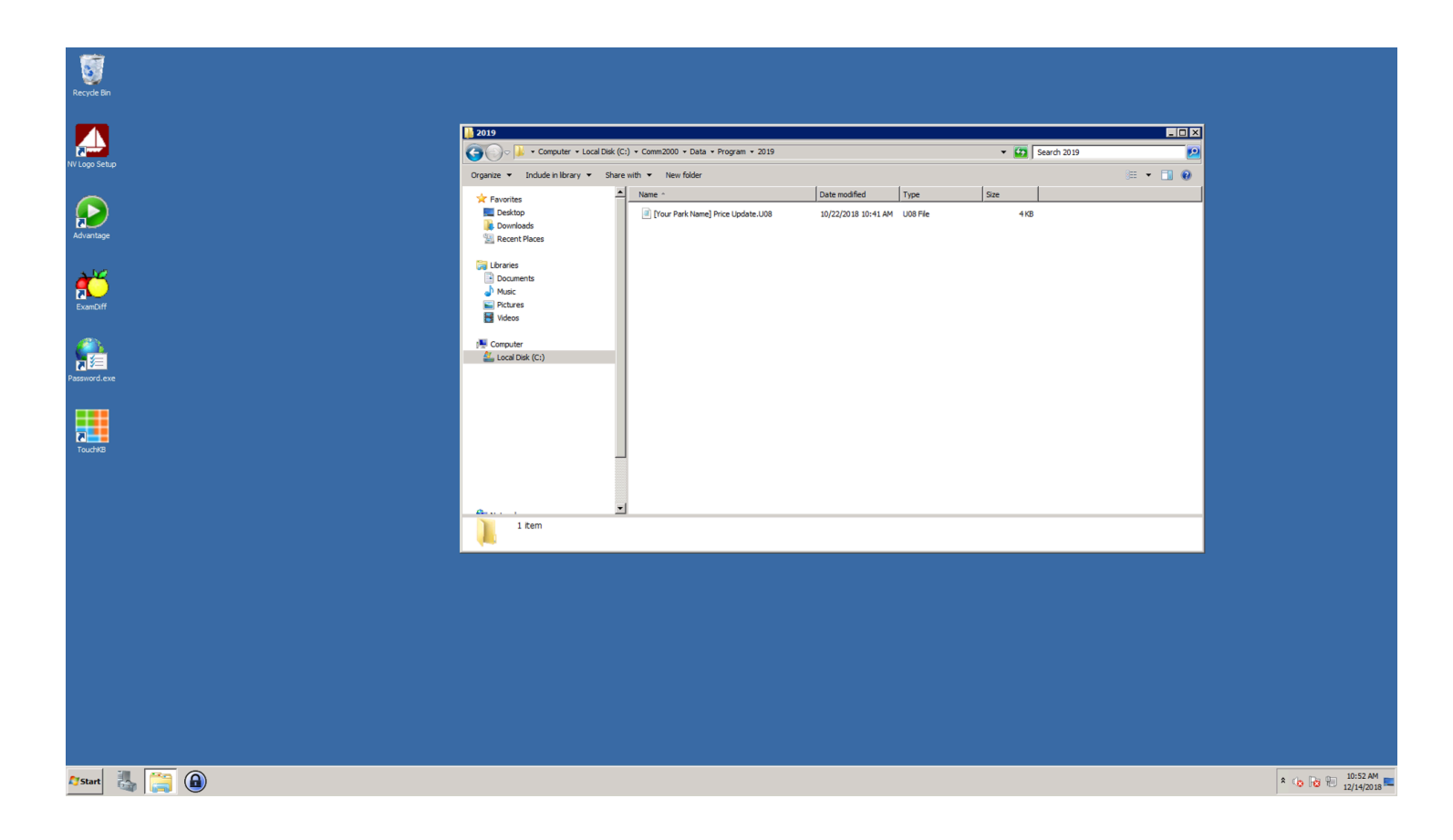

## Open up Comm2000

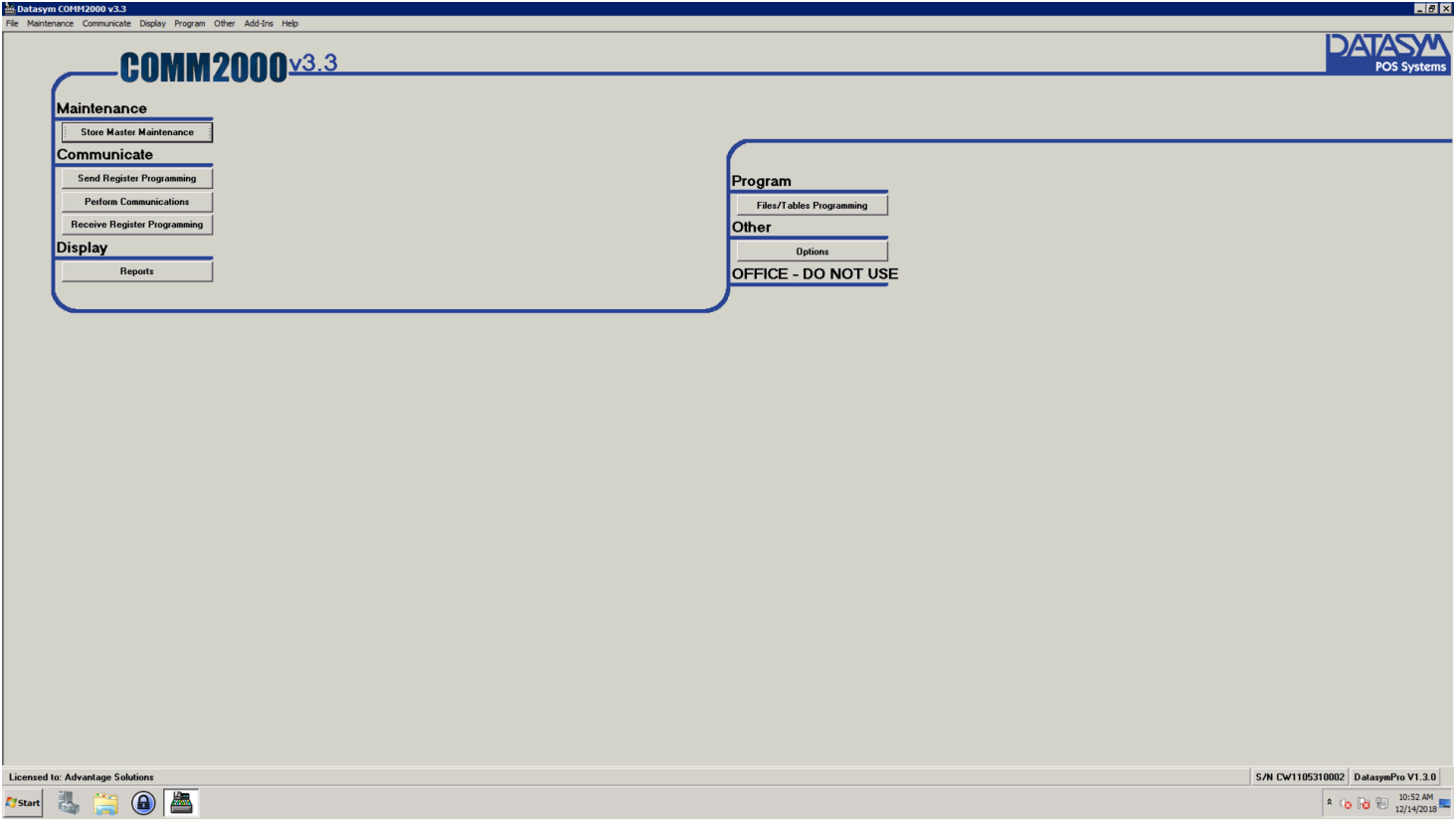

## Go to the Communicate option in the menu bar

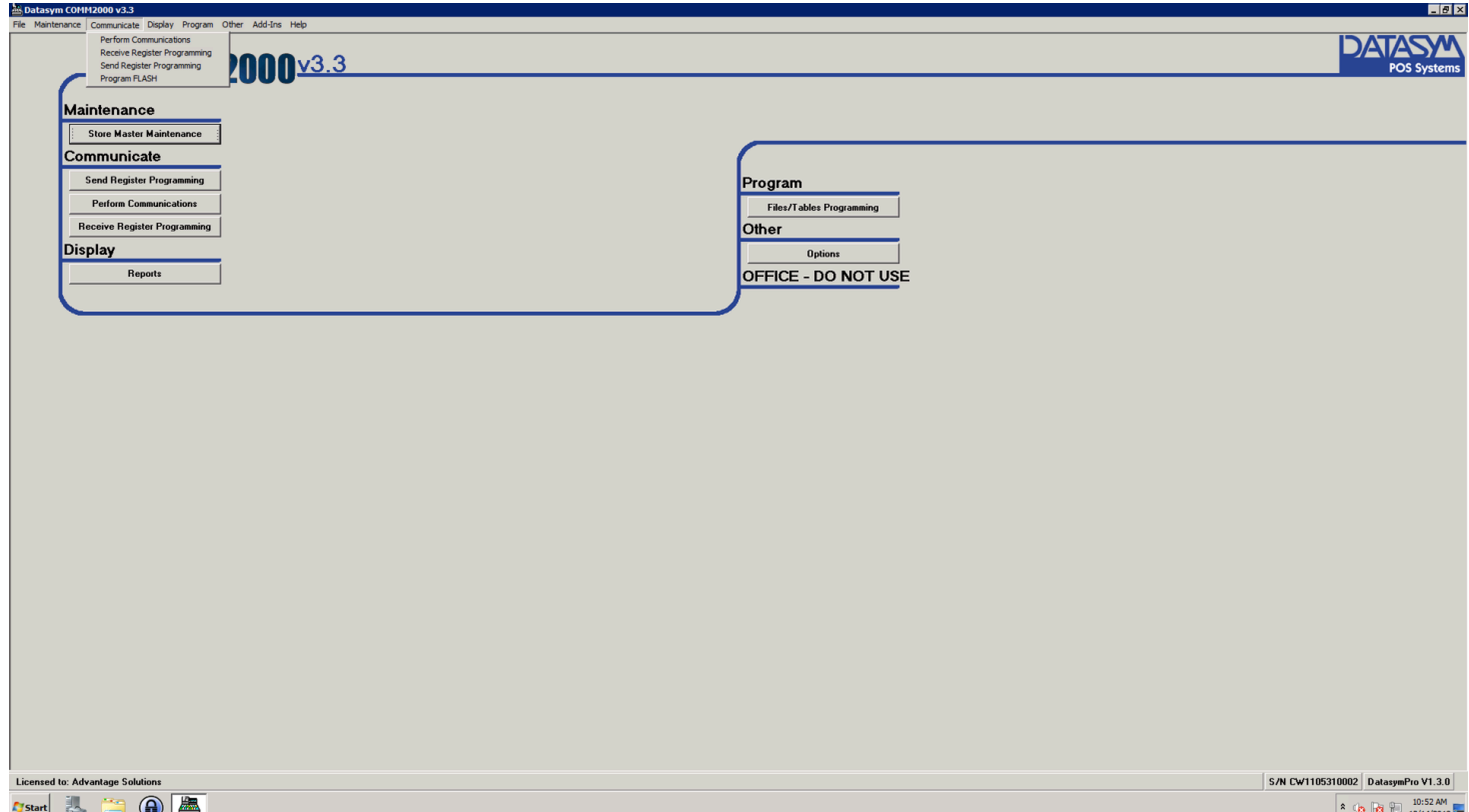

Click on the Send Register Programming Option

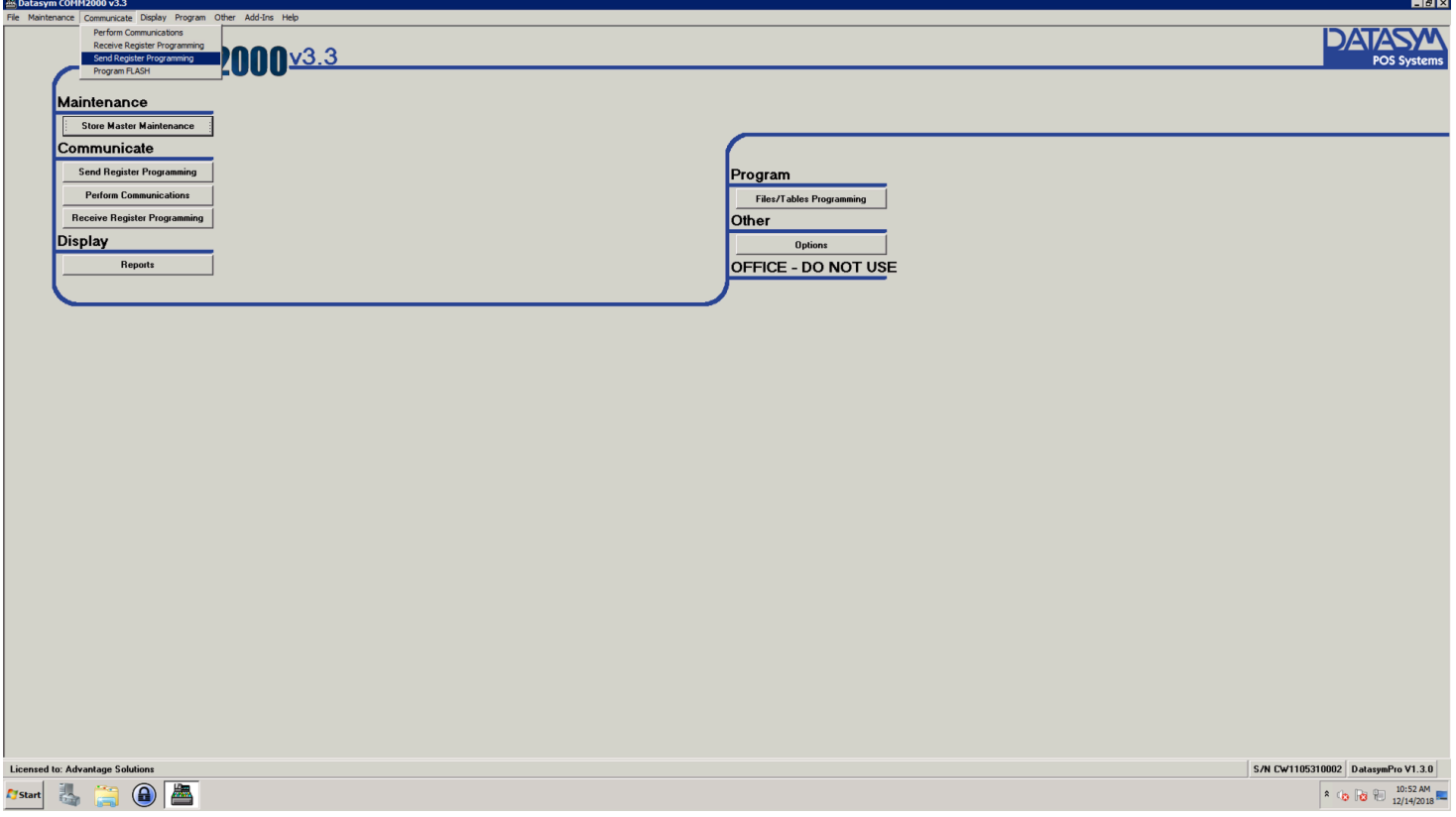

Make sure the store and register number is selected

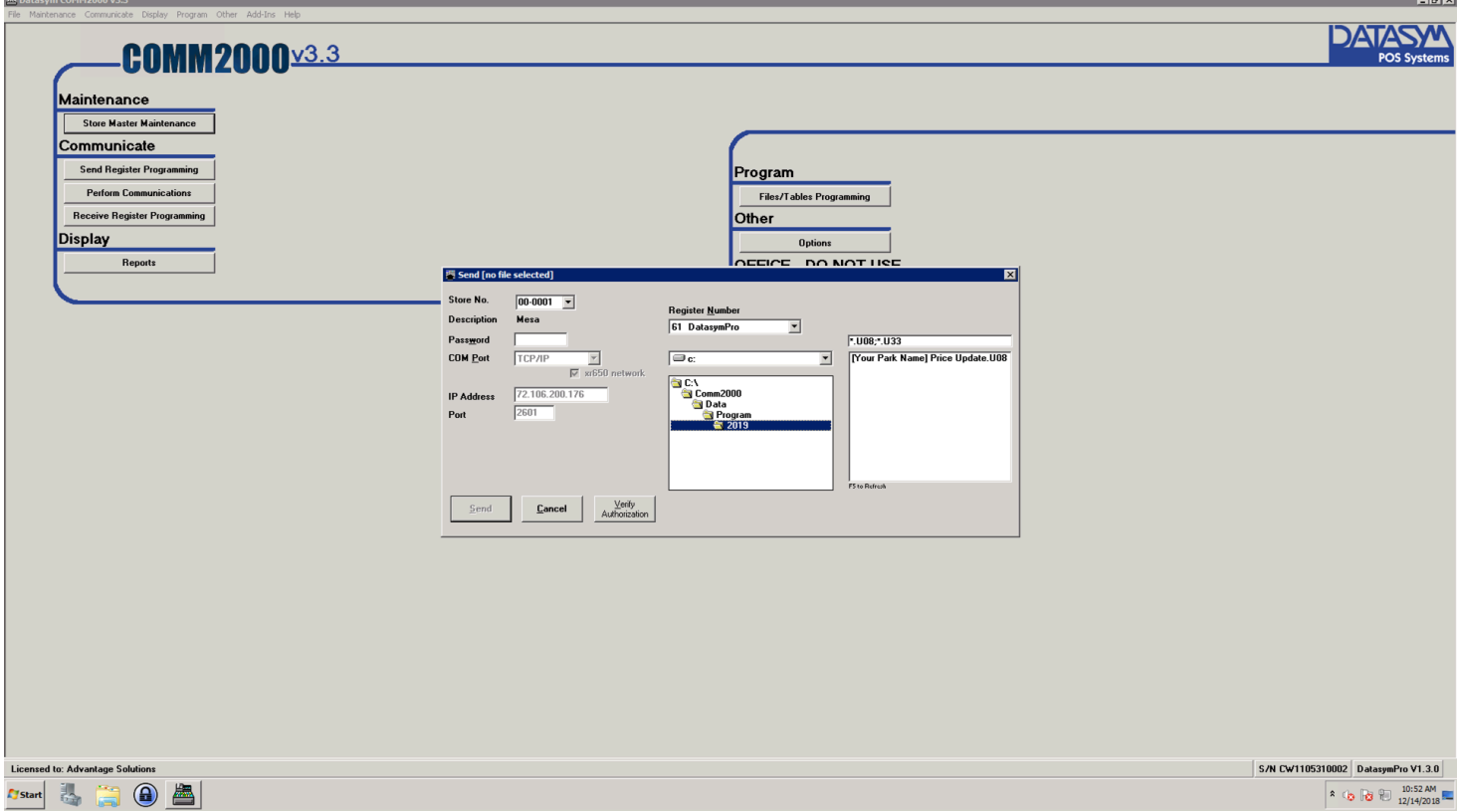

If needed, navigate to the correct path in the center area. We need to go the same path that we saved the file to C:/Comm2000/Data/Program/2019

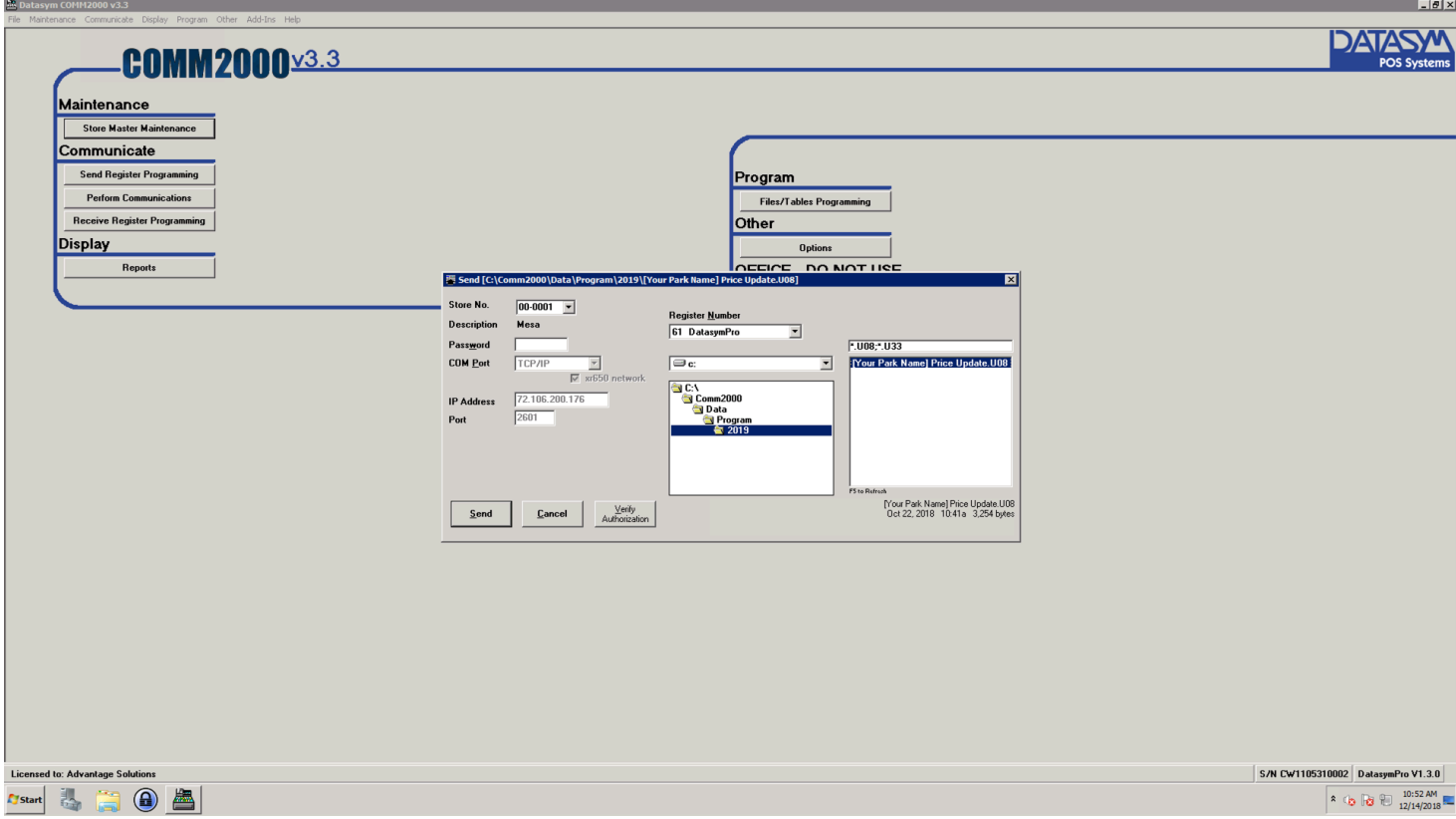

With the file selected and highlighted, hit the send button.

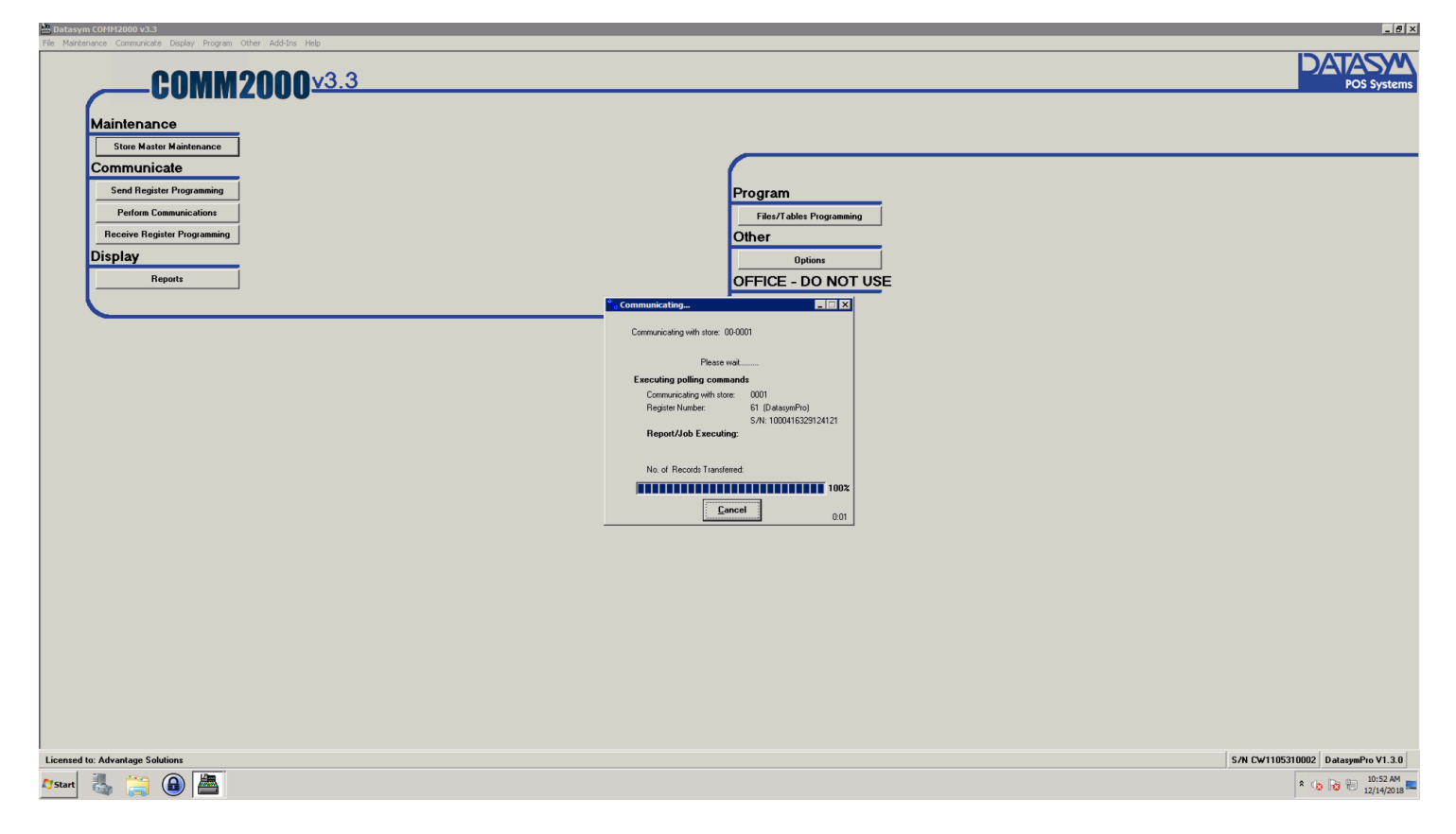

Repeat these steps for every register and store in your park

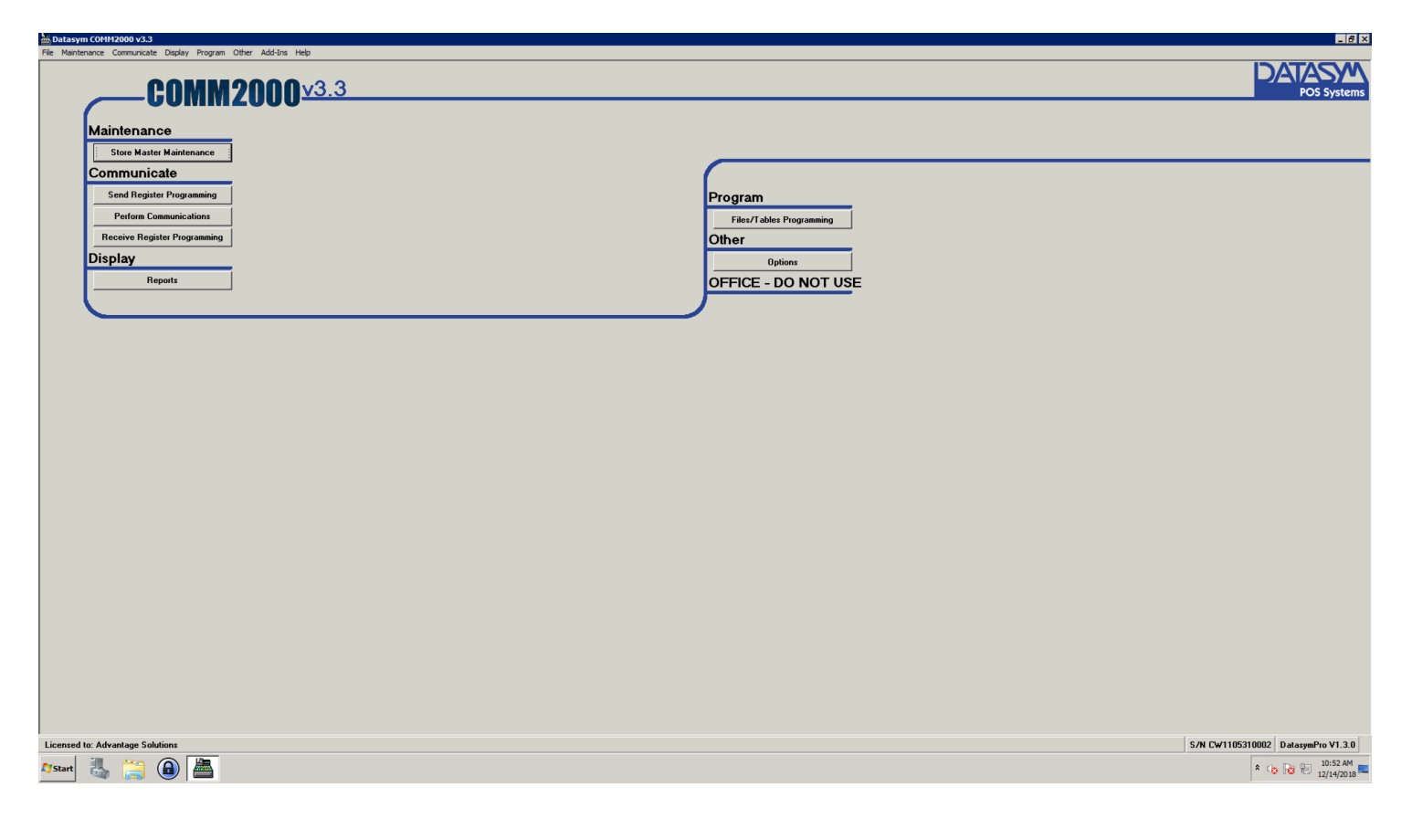

If you have any issues, please let us know

**Intermountain** [helpdesk@npssupport.com](mailto:helpdesk@npssupport.com) (801) 399-9200